# **Nya Opus Service 6.0.63 – för backup av Opus databaser i SQL 2008 och 2012.**

## **Innehåll**

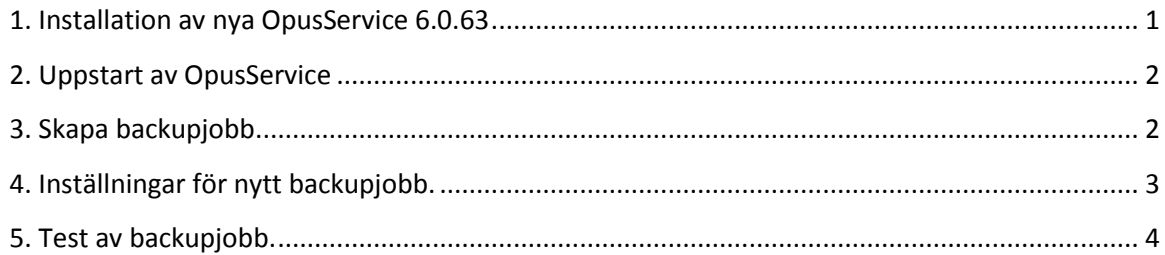

### <span id="page-0-0"></span>**1. Installation av nya OpusService 6.0.63**

Kör in filen "OpusService6063.msi" på mottagningens server.

<sup>1</sup>/<sub>9</sub> OpusService6063.msi

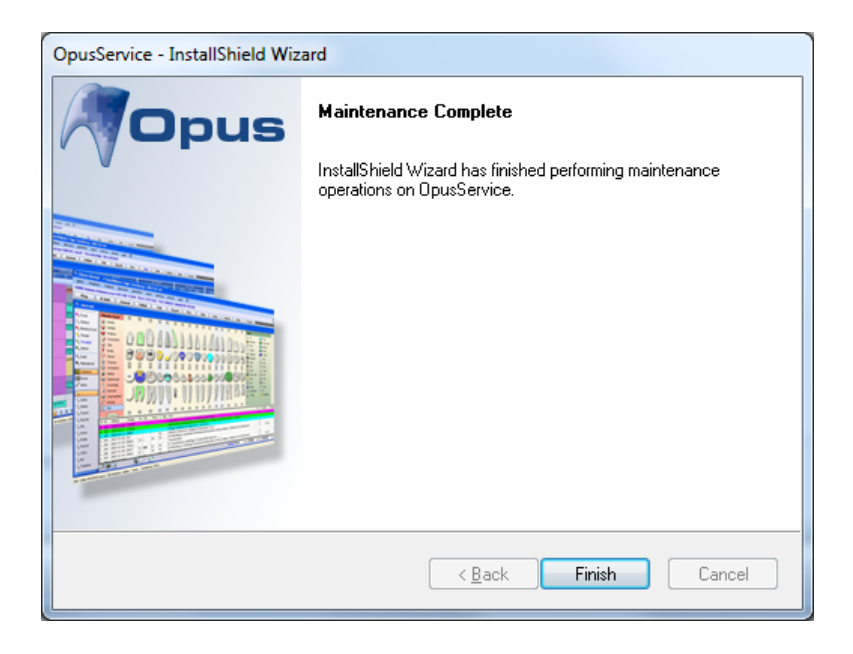

När installationen är klar på servern så finns det ny ikon på skrivbordet för OpusService.

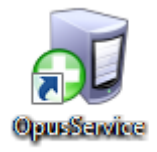

#### <span id="page-1-0"></span>**2. Uppstart av OpusService**

Om OpusService programmet inte redan är uppstartat, dubbelklicka på den nya ikonen.

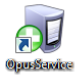

#### <span id="page-1-1"></span>**3. Skapa backupjobb**

Nu är programmet som ersätter backupen i DBTool igång. Här kan det tidigare backupjobbet synas. För att skapa ett nytt backupjobb klicka på "*Create a new backuptask*".

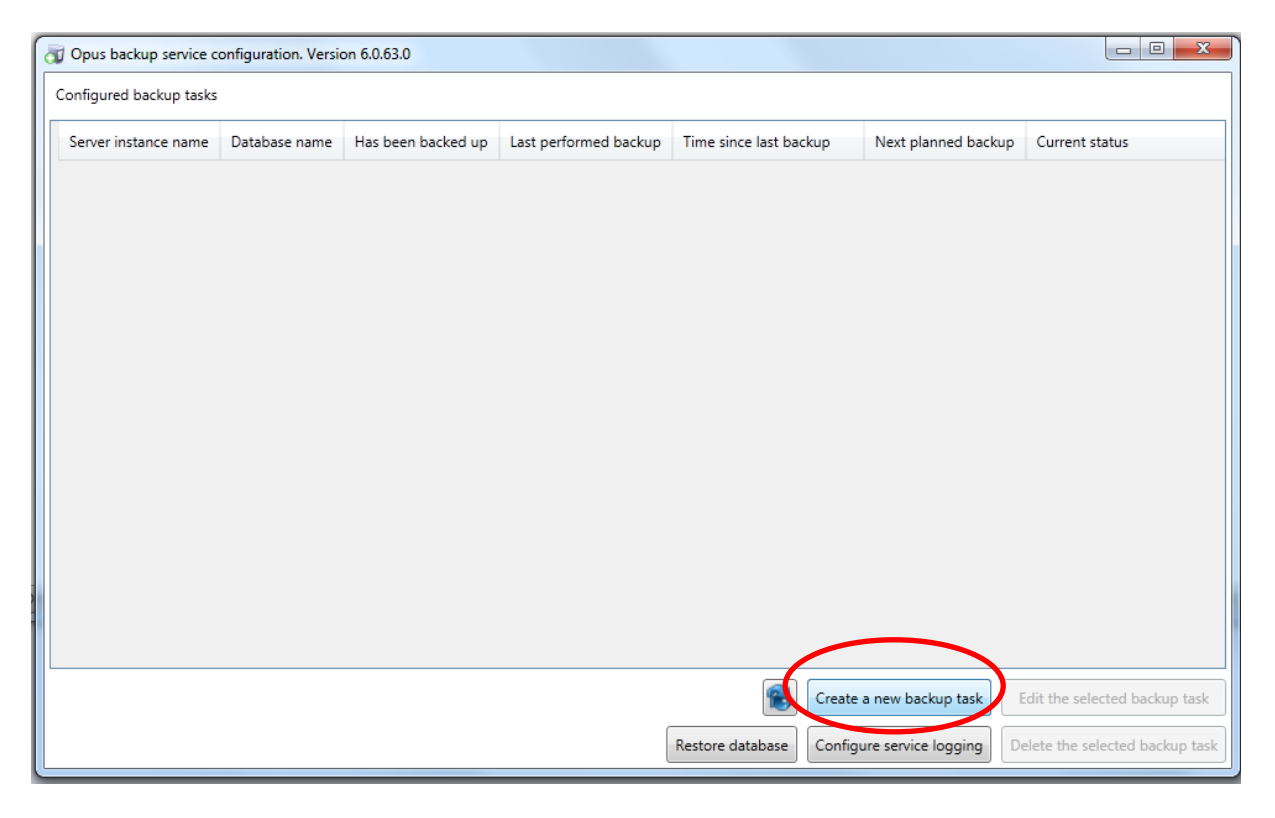

#### <span id="page-2-0"></span>**4. Inställningar för nytt backupjobb.**

Vid skapande av nytt backupjobb kommer följande fönster fram nedan, se nedan. Här väljer man först aktuell databasserver och databas för Opus.

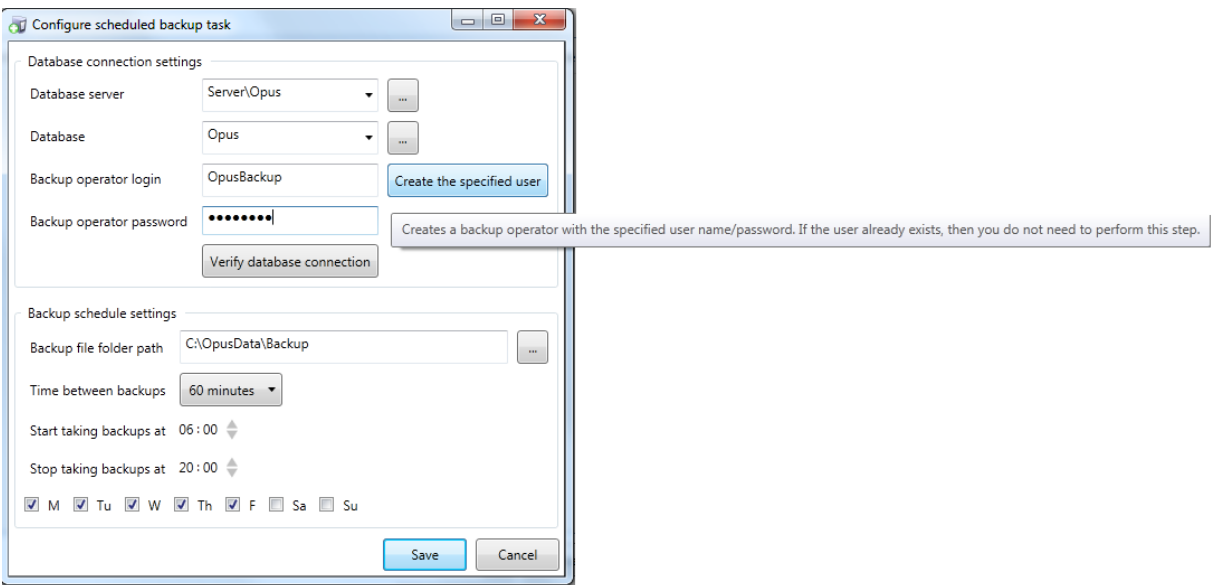

Om det inte står något alls (eller felaktigt server och databasnamn) klickar man på knappen till höger rutan för "Database server" och "Database" för att få fram aktuell databas server och databas för Opus.

Login-fönster för SQL servern kommer då fram, ange **sa** som användare och lösenord för aktuell SQLservern:

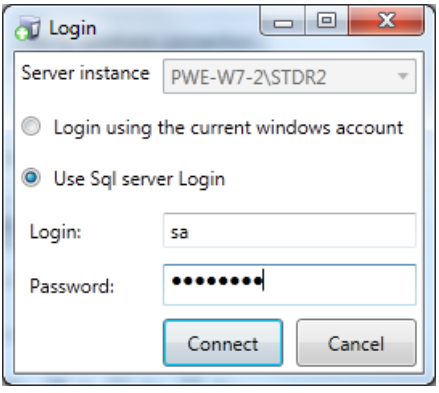

Därefter behöver man lägga upp ett konto för den nya backuptjänsten i OpusService.

- I rutan för "*Backup operator login*" fyll i: **OpusBackup**
- I rutan för "*Backup operator password*" i ett lösenord (och notera till mottagnignen): ex. samma som **sa**.

Klicka sedan på "*Create the specified user*", följande kommer då upp:

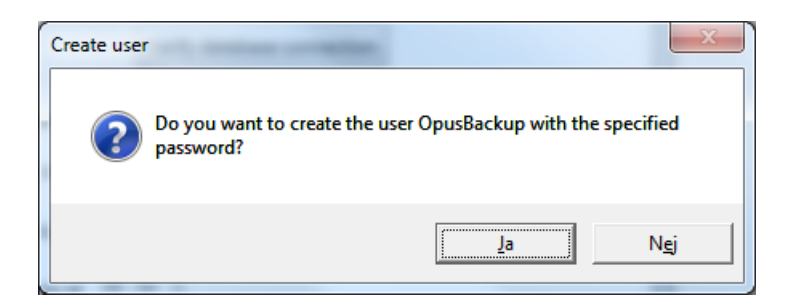

Klicka på "*Ja*".

Därefter behöver man logga in igen med **sa** och aktuellt lösenord, klicka sen på "*Connect*":

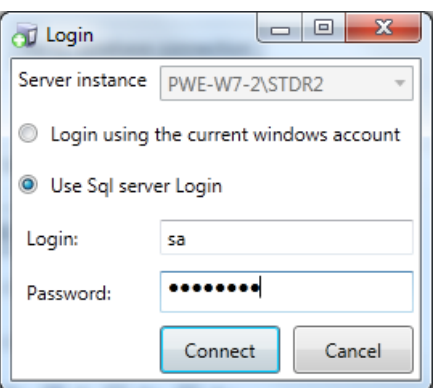

När backupkonto är upplagt får man en bekräftelse på detta enligt nedan fönster:

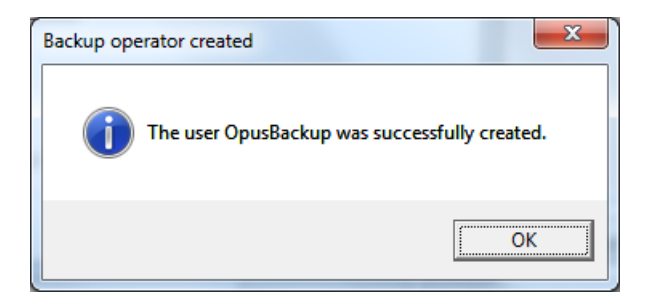

Kontrollera även att sökväg för backupfilerna är korrekt samt att backupschemat är ok, längst ned i fönstret för backupjobbsinställningarna. Klicka därefter på "*Save*"

#### <span id="page-3-0"></span>**5. Test av backupjobb.**

När backupjobb är sparat så ser man detta på start sidan för OpusService. I exemplet nedan så heter SQLservern PWE-W7-2\STDR2 och databasen är Tage71. Vanligtvis är SQLservernamnet: [Servernamn]\Opus och databasnamn är "Opus"

Här kan man se senaste status samt utföra backupjobbet manuellt. Klicka på "*Backup database*".

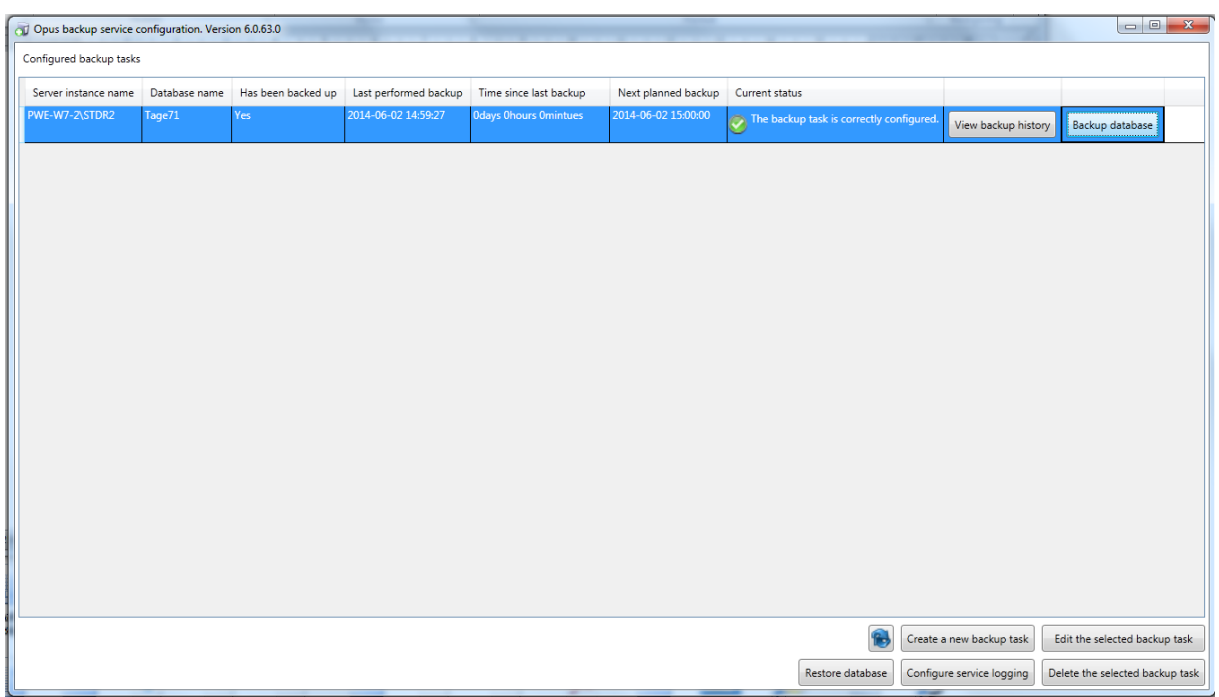

Välj "*Smart backup*", klicka på "*OK*".

Kontrollera att filerna sparats på rätt ställe i utforskaren.

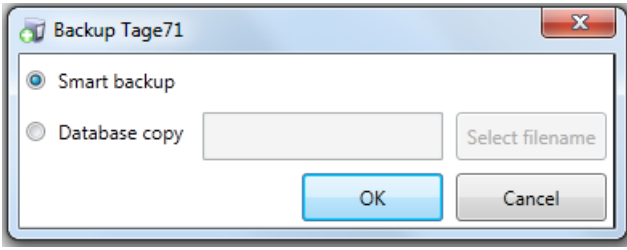

Den äldre versionen som ev. finns installera skall tas bort om den inte redan är avinstallerad. Finns under "Lägg till/ta bort program".